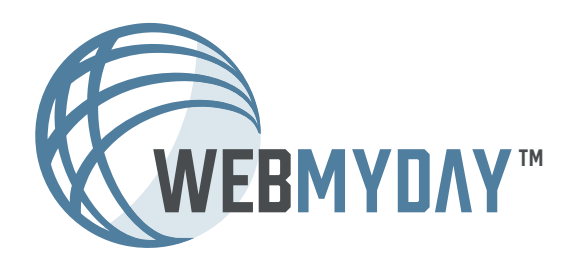

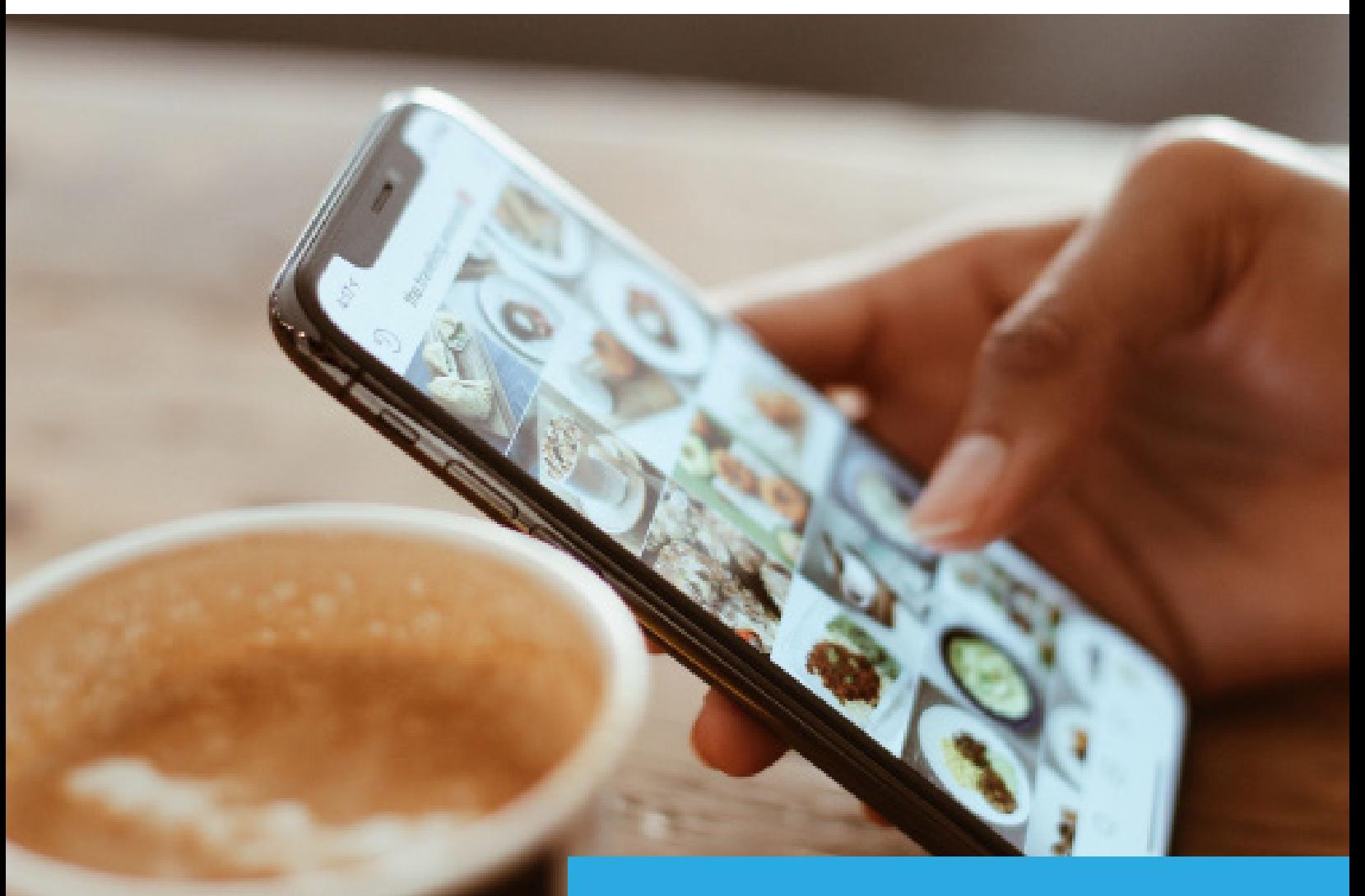

Wordpress Handleiding Mediabibliotheek

In deze handleiding wordt de mediabibliotheek van Wordpress behandeld

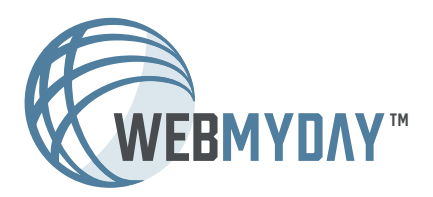

WordPress Handleiding De mediabibliotheek Webmyday 2022

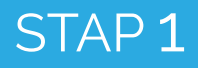

# 1. Log in op de website

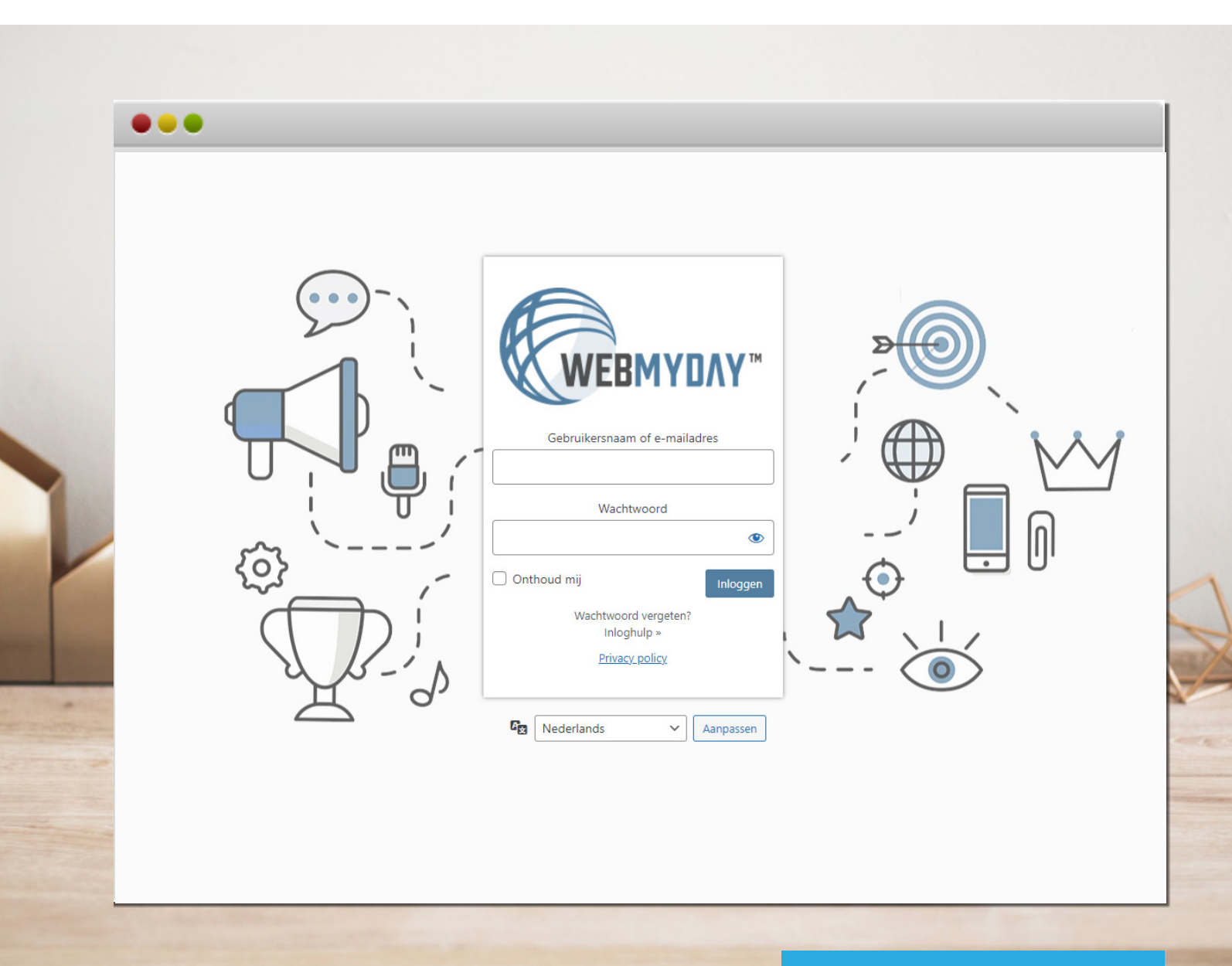

Ga naar de juiste URL om in te loggen op de website: www.websitenaam.nl**/ikwiltoegangtothetcms/**

Log in met de gebruikersnaam en het wachtwoord

Voer de opdracht uit op de mogelijke pop-up uit. De Recaptcha is een extra maatregel om de website te beschermen tegen robots en hackers.

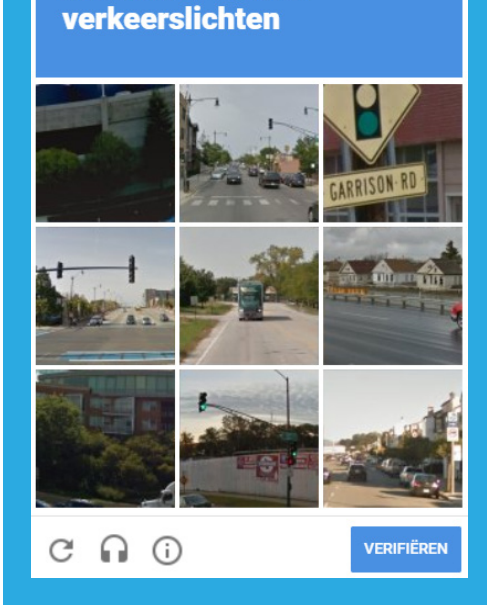

Selecteer alle afbeeldingen met

# STAP 2

# 2. Nadenken over afbeeldingsformaten

Voordat je een afbeelding op de website plaatst, is het goed om na te denken over hoe groot de afbeelding moet worden. Een te kleine afbeelding kan onscherp worden en een te grote afbeelding heeft invloed op de snelheid van je website.

Het verbeteren van de afbeeldingen kan op twee manieren:

#### **1. Verklein de afbeelding**

De **laadtijd** van een afbeelding heeft te maken met de grootte van het afbeeldingsbestand. Door **de afbeelding te verkleinen** wordt een afbeelding dus sneller ingeladen. De richtlijn hierbij is dat de afbeelding nooit breder dan 1500 pixels mag zijn.

#### **2. Comprimeer de afbeelding**

Naast het verkleinen van een afbeelding, kan deze ook nog gecomprimeerd worden. Dit betekent dat de afbeelding in MB's/KB's kleiner wordt, zonder dat de resolutie verslechterd. Om een afbeelding te comprimeren, kan de volgende website gebruikt worden:

#### Ga naar: www.compressjpg.com of www.tinypng.com

#### **3. Voeg zoekwoorden toe aan de afbeelding**

Als laatste optie kunnen zoekwoorden worden toegevoegd aan afbeeldingen om deze beter vindbaar te maken. Dit gebeurt via de "**Afbeeldingsnaam**" en dient veranderd te worden voordat de afbeelding in de website wordt gezet. Gebruik dus bijvoorbeeld niet: 01.jpeg. Daarnaast kun je na het toevoegen van de afbeelding ook de ''**Alternatieve Tekst**'' aanpassen naar het desbetreffende zoekwoord. Zie Stap 4.

# 3. Ga naar de Mediabibliotheek via het dashboard

Dashboard > Media > Mediabibliotheek

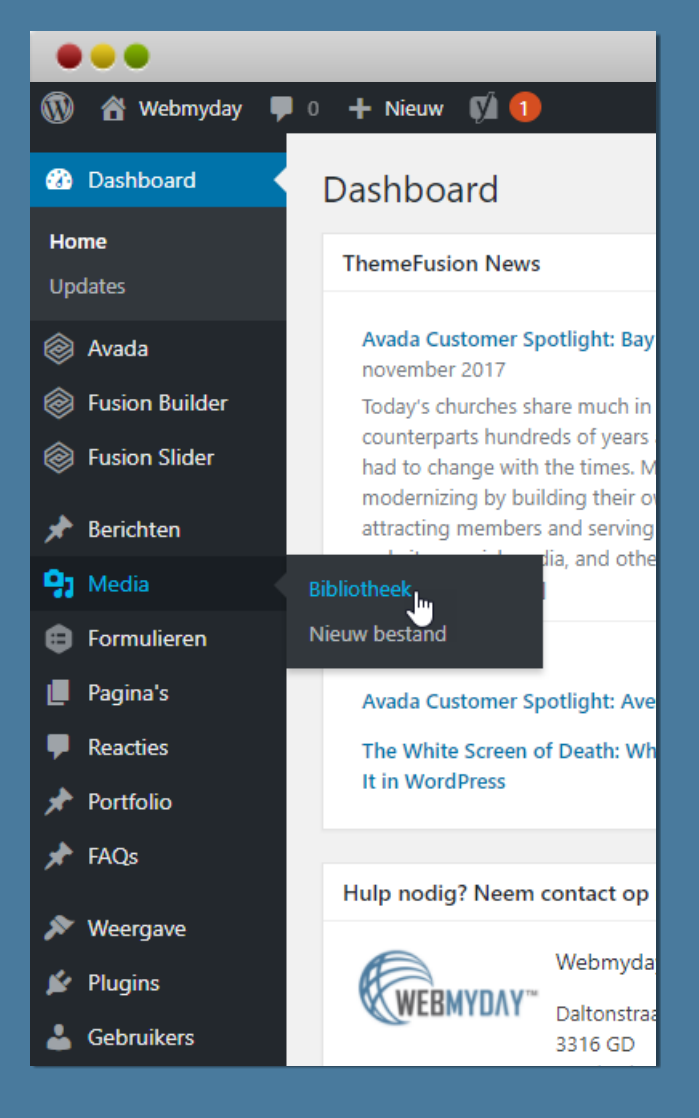

# Dashboard > Media > Nieuw bestand Naar de Mediabibliotheek Nieuwe afbeelding toevoegen

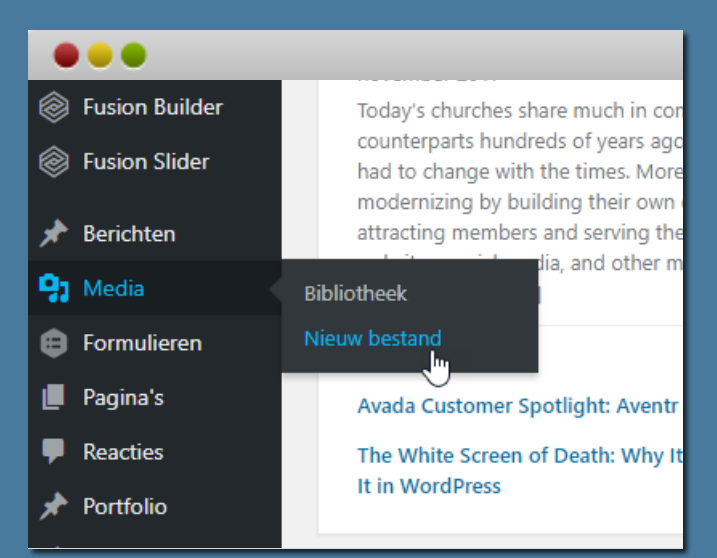

Voor het toevoegen van een nieuw bestand (zoals een afbeelding, video of PDF), volg dan de volgende stappen: Media > Nieuw bestand. Zie hiervoor de instructies van STAP 5.

Voor het inzien van alle bestanden in de mediabibliotheek, ga dan in het linkermenu naar "**Media**" waar bij "**Bibliotheek**" direct doorverwijst naar de mediabibliotheek.

In de Mediabibliotheek zijn alle afbeeldingen, die opgenomen zijn in uw website, terug te vinden. Niet alleen zijn nieuwe foto's, afbeeldingen, PDF's en video's up te loaden, maar ook oudere afbeeldingen zijn te bewerken of te verwijderen.

# STAP 4

# 4. Over de Mediabibliotheek

### Dashboard > Media > Mediabibliotheek

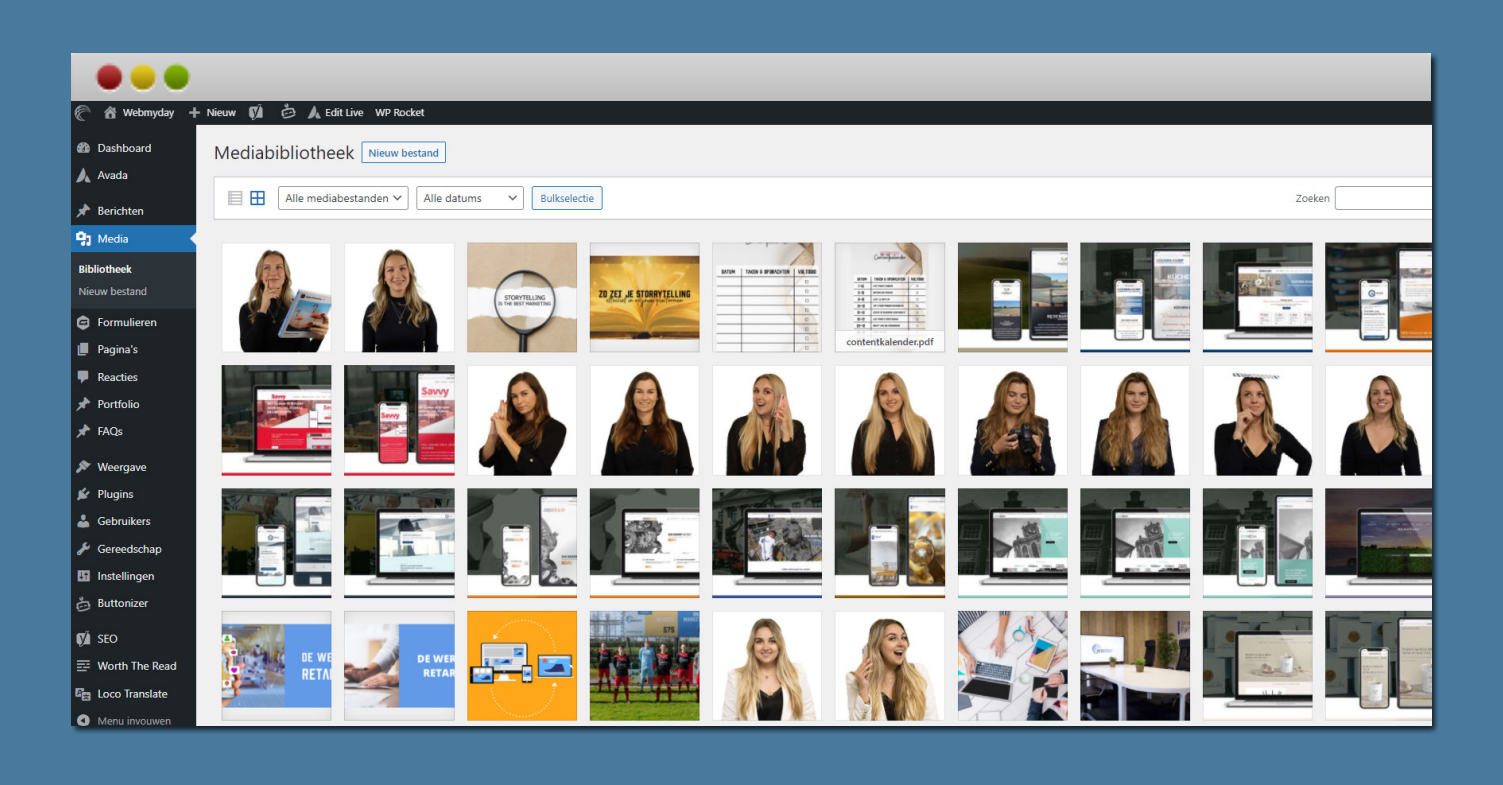

In de Bibliotheek zijn alle beschikbare foto's en afbeeldingen te vinden die zijn geüpload of die zijn opgenomen in het webdesign. Klik op een afbeelding om een nieuw venster met opties te laten openen. De volgende elementen zijn dan aan te passen:

- ▶ Alternatieve tekst
- $\blacktriangleright$  Titel
- ▶ Bijschrift
- ▶ Beschrijving

Vanuit de mediabibliotheek is het ook mogelijk om nieuwe foto's, video's en documenten toe te voegen. Klik daarvoor op de knop links bovenaan "**Nieuw Bestand**":

# 5. Nieuw bestand toevoegen in de bibliotheek

### Weergave van 'bestand toevoegen' aan de bibliotheek

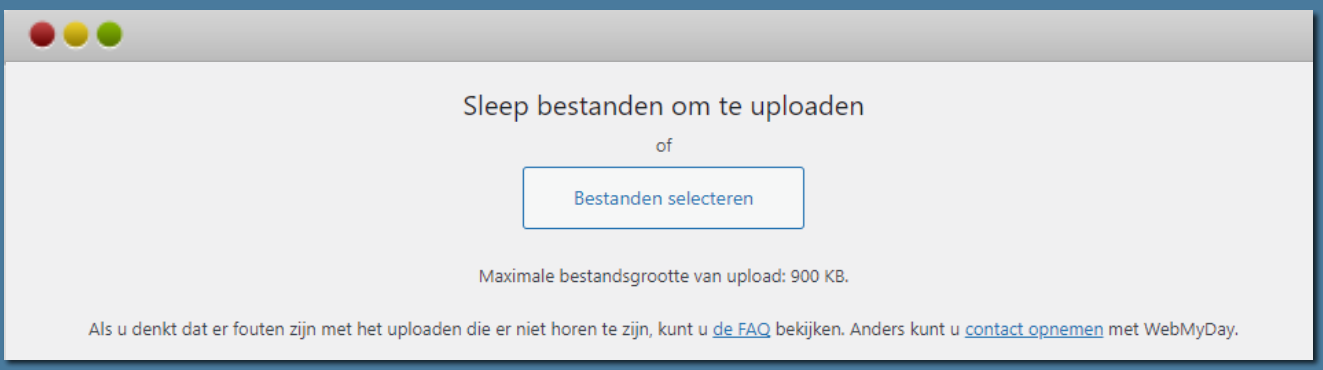

Sleep nieuwe afbeeldingen van uw verkenner mapje naar de browser. Of klik op bestanden selecteren. Er verschijnt dan een pop-up venster waar de afbeeldingen te selecteren zijn om toe te voegen. Na selectie worden de afbeeldingen vervolgens geupload naar de website.

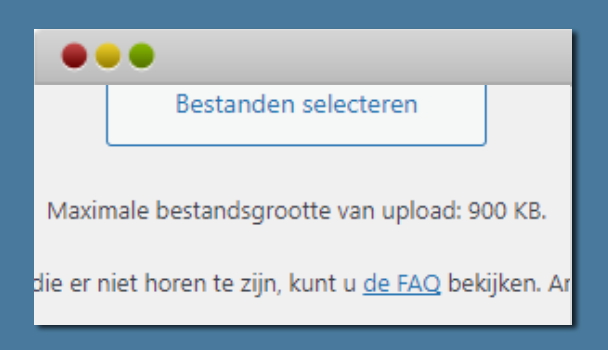

Let op: er zit een maximale bestandgrootte aan de uploads. Maximaal 900kb. Zie stap 2 voor uitleg over hoe afbeeldingen verkleind kunnen worden.

Na upload verschijnt de gewenste afbeelding op de pagina. Klik op 'bewerken' om bepaalde elementen van de afbeelding wijzigen. Titel, onderschrift, omschrijving en de URL kunnen zo worden aangepast.

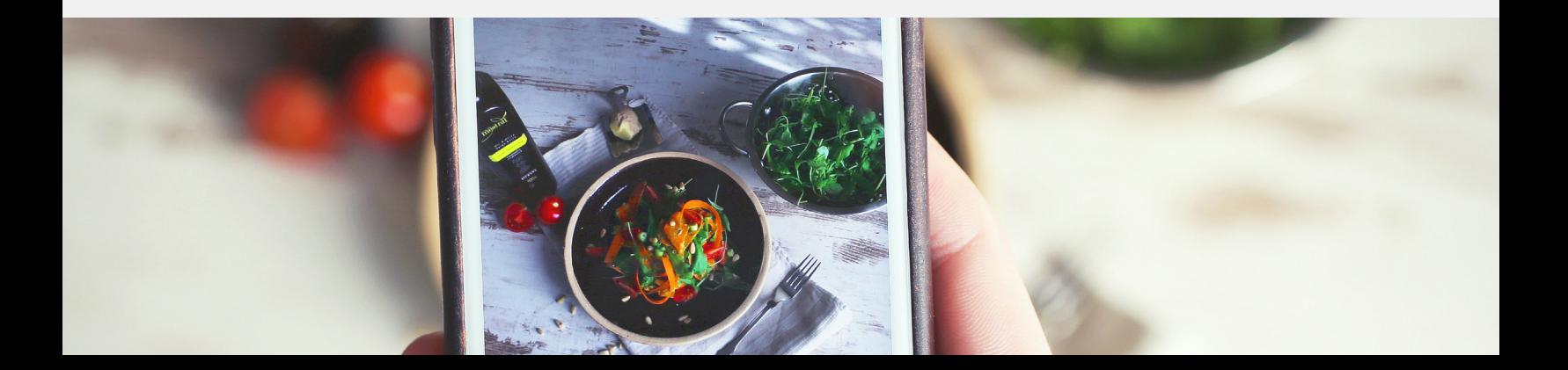

# 6. Nieuwe afbeelding toevoegen aan de pagina

### Selecteer de gewenste pagina bij Dashboard > Alle pagina's > Bewerken

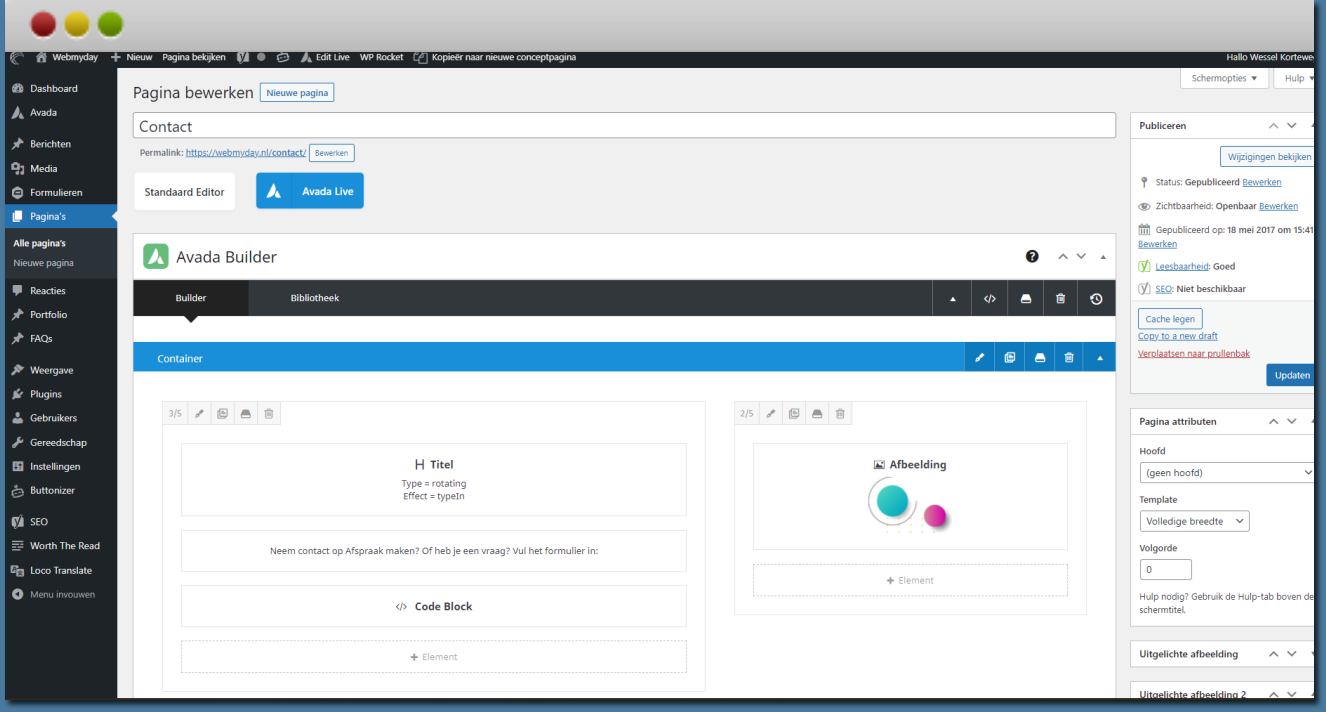

Voor het aanpassen van een afbeelding dient het specifieke blok opgezocht te worden waarin de afbeelding geplaatst is. Wanneer hier met de muis overheen wordt genavigeerd, verschijnen de bewerkopties. Klik vervolgens op het **potloodje** (het eerste icoontje). In de pop-up kan de afbeelding aangepast of vervangen worden door een andere afbeelding uit de mediabibliotheek. Nog niet eerder een afbeelding geupload? Doe het hier alsnog.

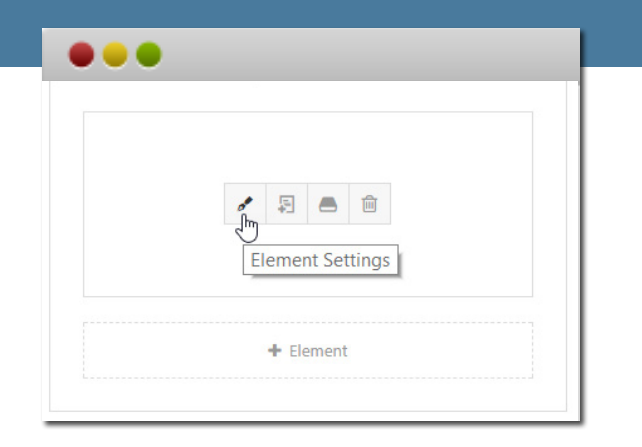

Na het klikken op het potloodje, verschijnt er een pop-up venster met opties om het element aan te passen. Klik op **'save'** of **'opslaan'** om de wijzigingen op te slaan.

Let op! Nadat alle elementen of blokken handmatig zijn aangepast, moeten alle website wijzigingen op de pagina zelf nog worden opgeslagen. Zie hiervoor Stap 8.

# 7. Nieuw element 'Afbeelding' toevoegen aan een pagina

# Selecteer de gewenste pagina bij Dashboard > Alle pagina's > Bewerken

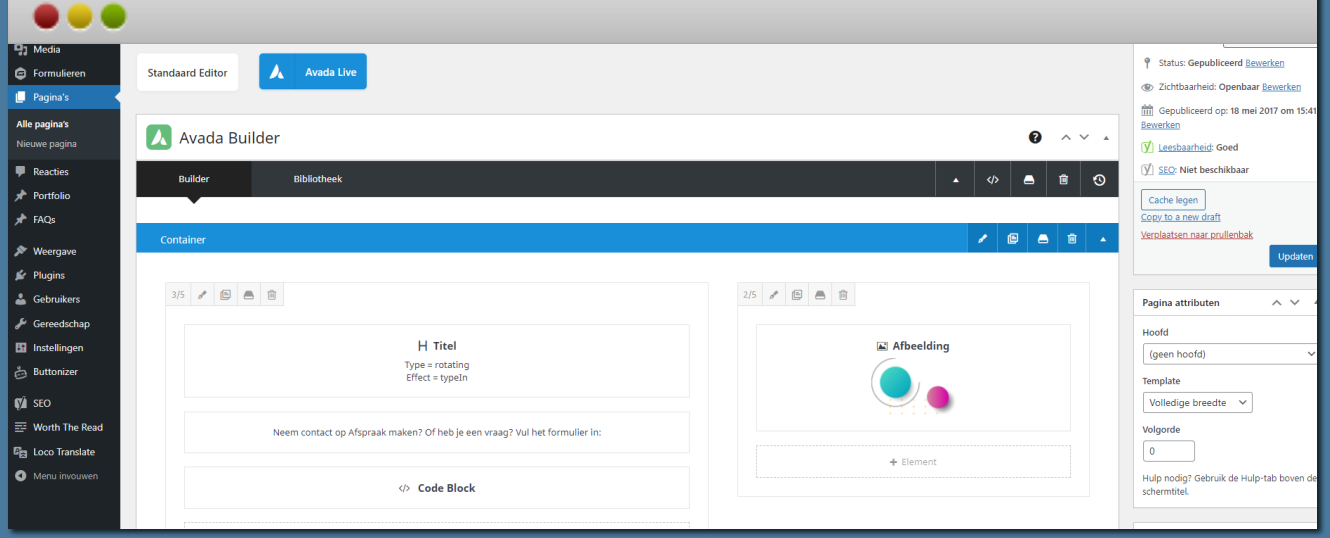

Indien er nog geen 'Afbeelding' element (zoals rechtsboven) in uw pagina is opgenomen, voeg dit element op de pagina zelf handmatig toe.

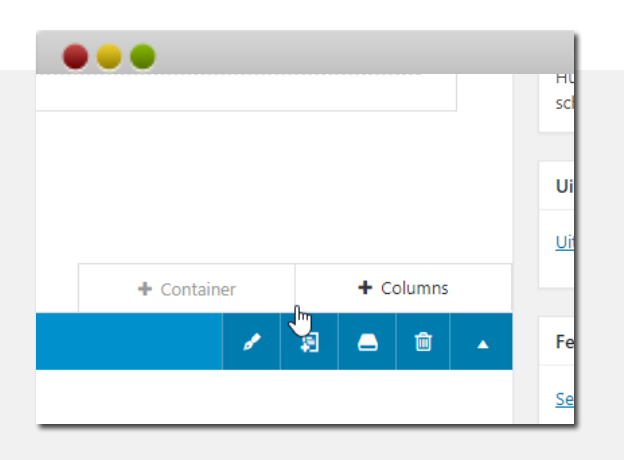

Ga met de muis onderaan een blok staan. Er verschijnen 2 opties: + **Container** toevoegen of + **Columns** toevoegen. Beide opties werken voor het toevoegen van een afbeelding element. Kies na de pop-up het gewenste formaat van de column. Een nieuw blok verschijnt. Klik op **+ Element**.

Een nieuw blok verschijnt. Klik op **+ Element**. Een nieuw venster opent zich. Zoek hier rechtsbovenin op image frame. Klik vervolgens op **'Afbeelding'** Het frame laadt zich. Klik dan op **'Afbeelding uploaden'**. Voeg een nieuwe afbeelding toe door op **bestanden selecteren** te klikken OF klik linksboven op **Mediabibliotheek** om een oude afbeelding in te laden.

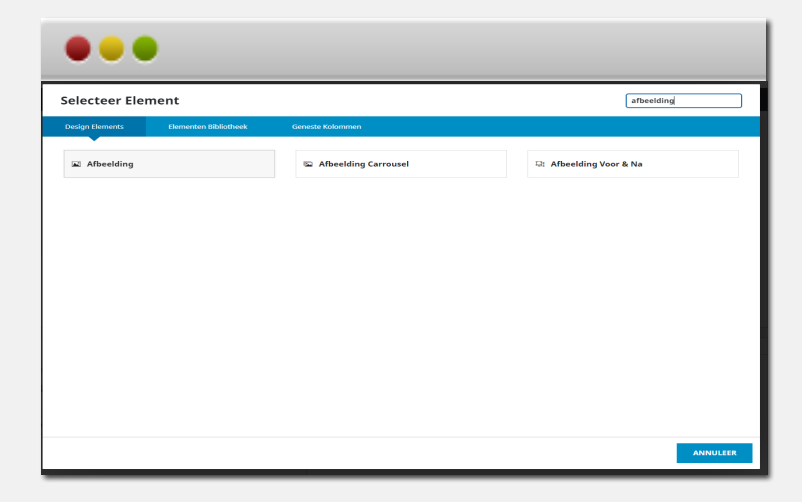

# STAP 8

## 8. Pagina na aanpassingen opslaan

#### Pagina opslaan

Rechtsbovenin de pagina is het blok "**Publiceren**" geplaatst. Bekijk hier tijdelijke wijzigingen die zojuist zijn doorgevoerd. Deze wijzigingen zijn echter alleen zichtbaar voor de gebruiker en niet voor de websitebezoekers.

Om de pagina live te zetten, klik op de blauwe knop met de titel "**Bijwerken / Publiceren**" Hierna staan de aanpassingen live en zijn ze zichtbaar voor alle bezoekers.

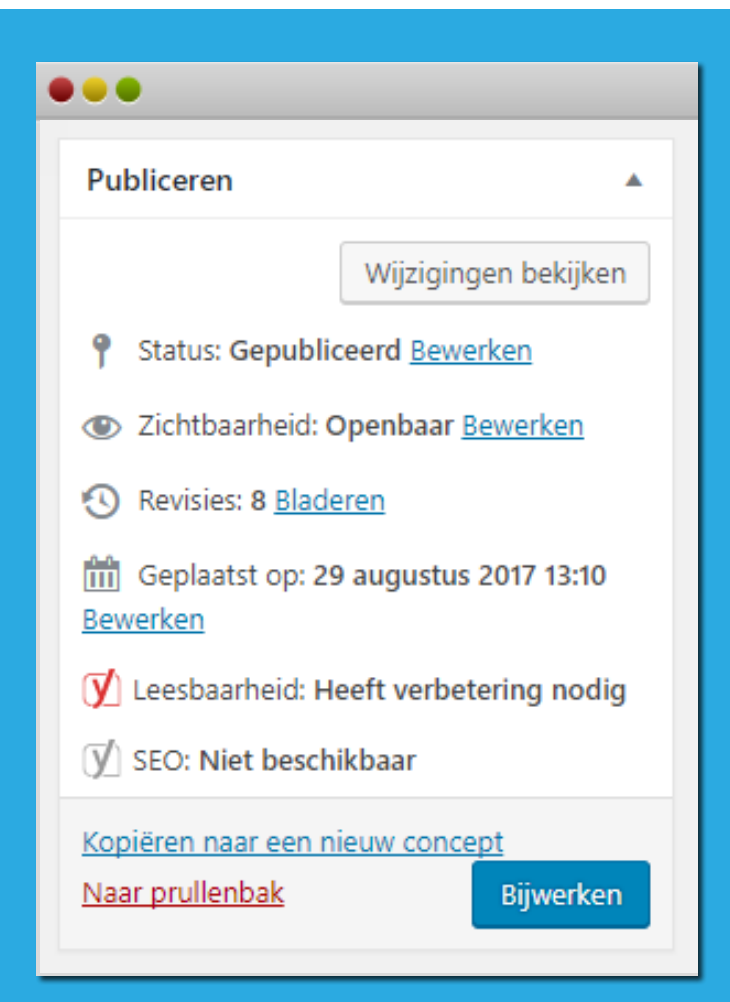

Vragen over deze handleiding? Kijk op: www.webmyday.nl/faq Bel met: 085 - 40 14 165 Of mail naar: info@webmyday.nl

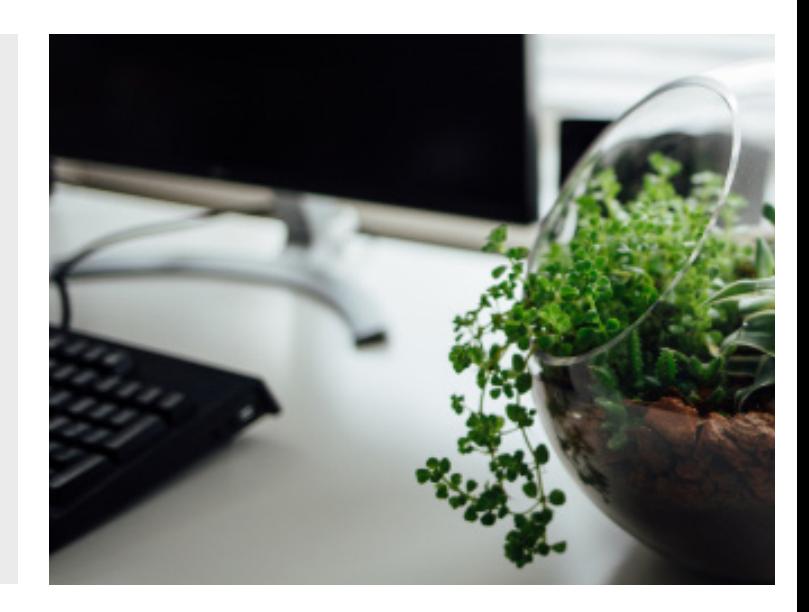